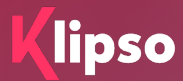

# **Klipso Leads**

**APPLICATION MOBILE DE SCAN ET GESTION DES LEADS**

**V3**

[lecteurs@leni.fr](mailto:lecteurs@leni.fr)

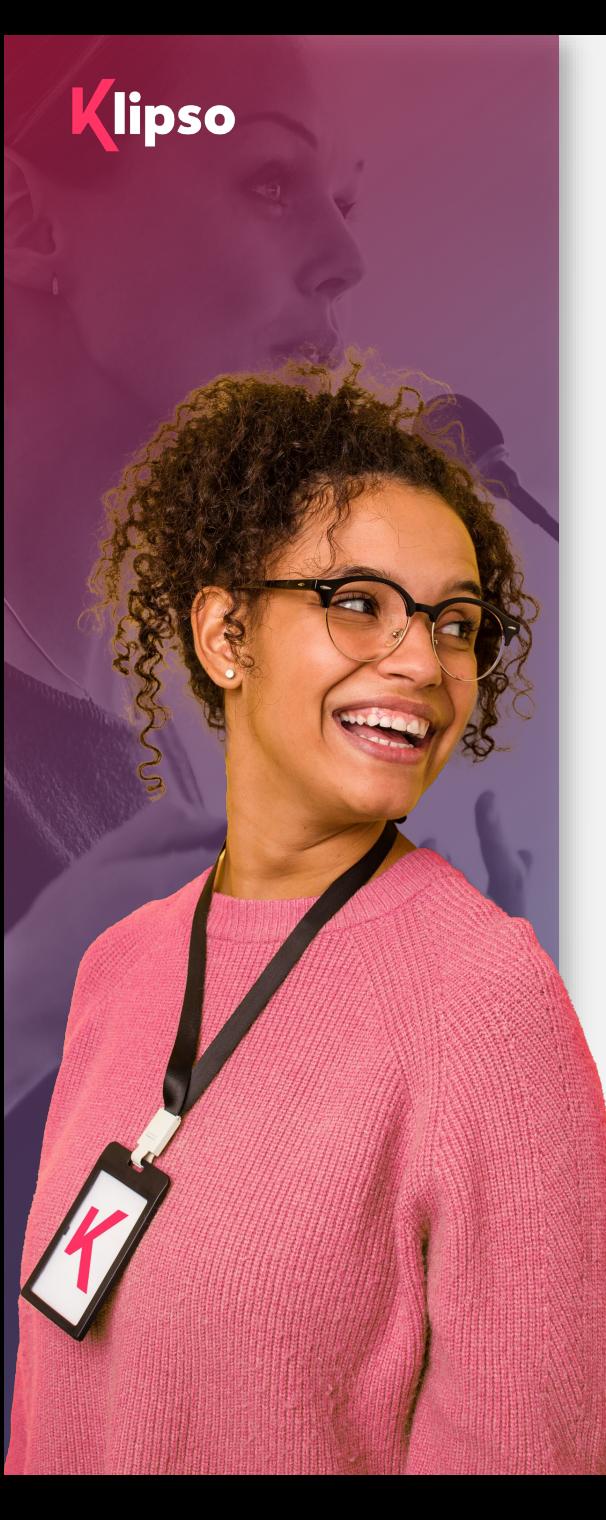

## **Sommaire**

#### **1. Avant l'événement**

- **Les indispensables**
- Votre Espace Exposant : menu « Lecteur de badge »

#### **2. Pendant l'événement**

- **Flasher un participant**
- Qualifier un participant
- **Synchroniser un participant**

#### **3. Après l'événement**

**Télécharger la liste de mes contacts** 

#### **4. Annexes**

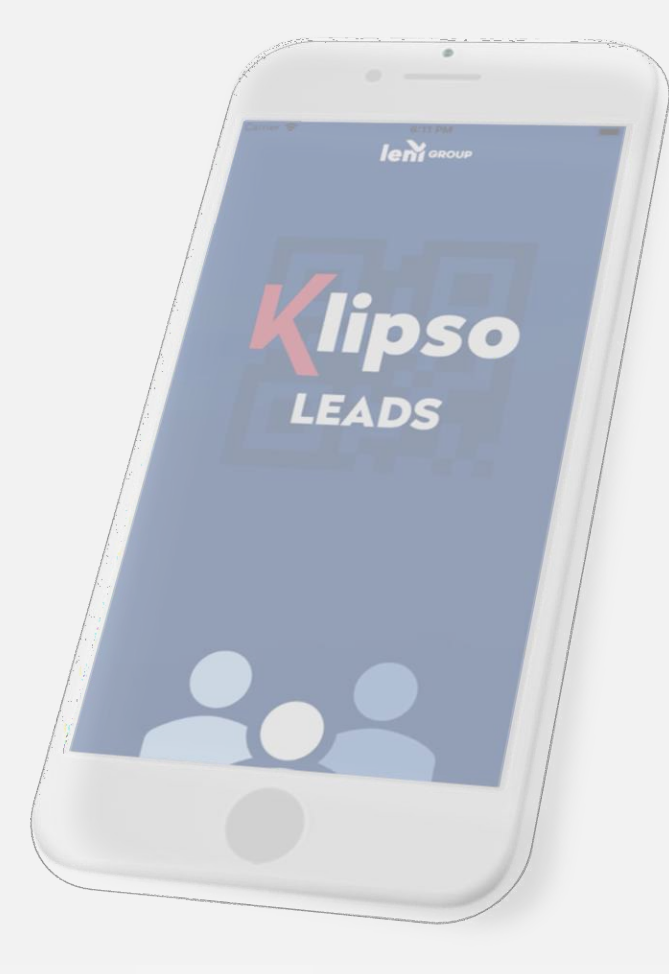

## **Processus**

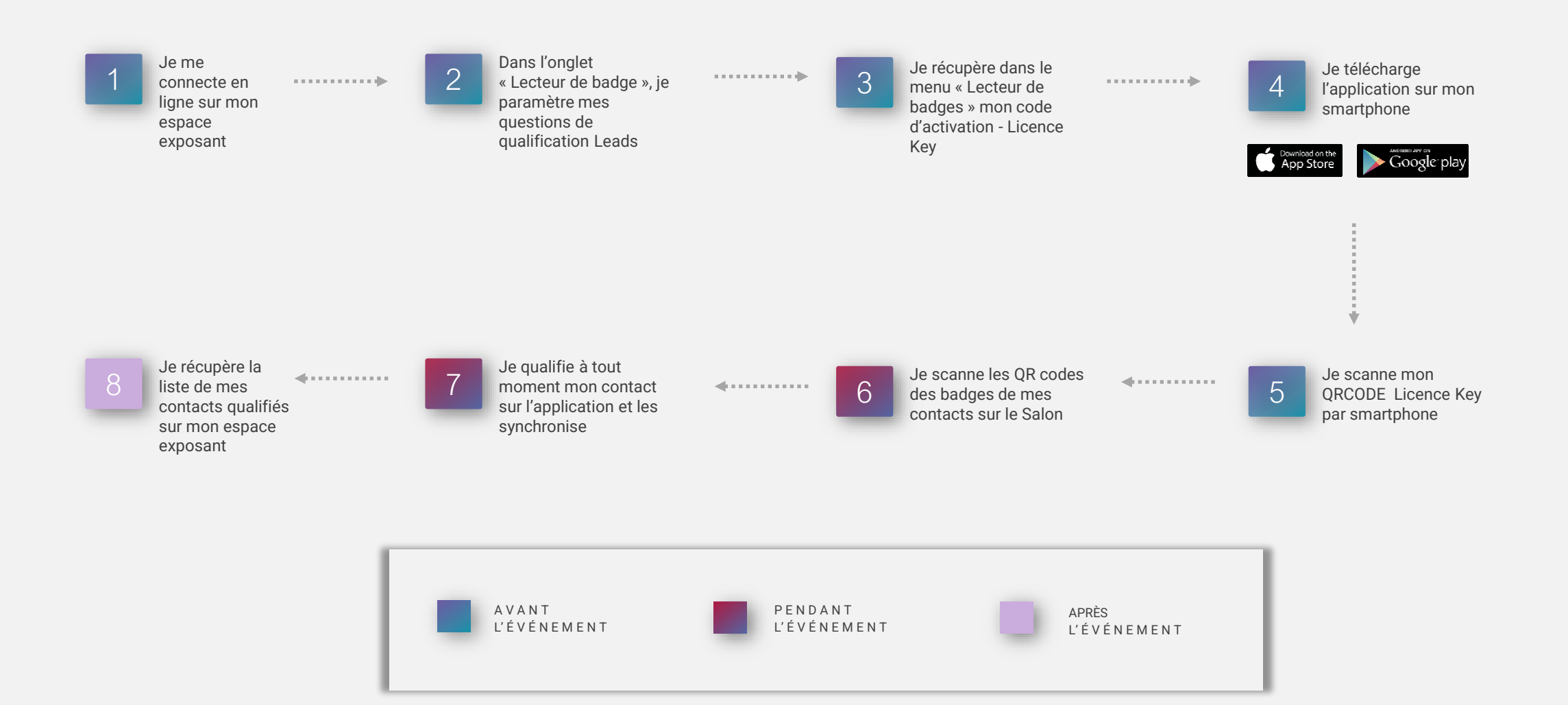

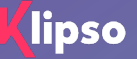

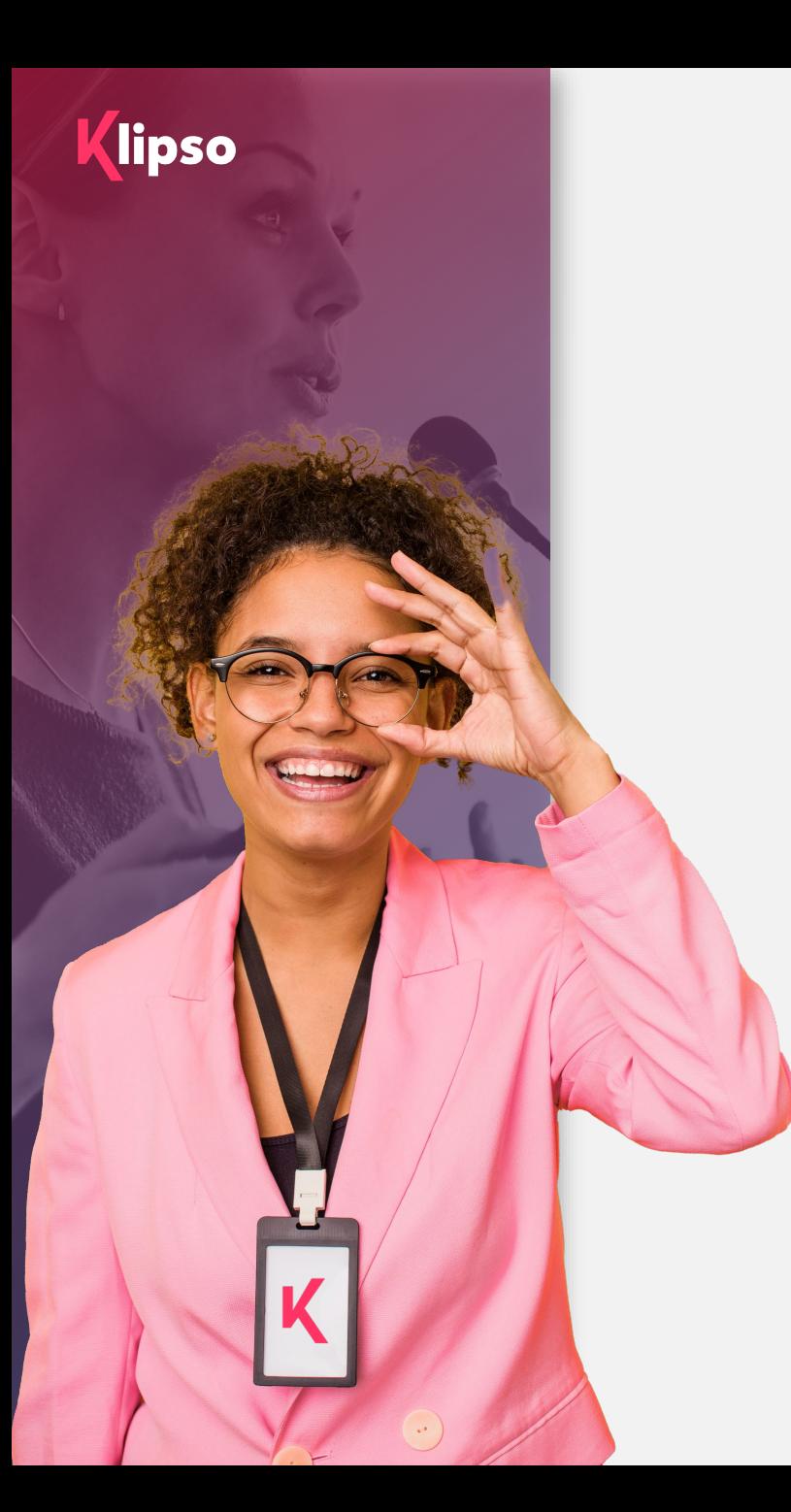

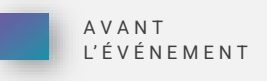

## 1. Avant l'événement

#### **Les indispensables**

Klipso Leads est une application compatible IOS et Android qui vous permet de qualifier le visitorat de votre stand sur un événement.

Fonctionnement « off-line » afin de ne pas être dépendante d'une connexion.

#### **Je m'assure avant tout que :**

Ma/mes licence(s) est/sont inclue(s) dans mon stand ou que je dois la/les commander.

Je possède un smartphone équipé d'un appareil photo autofocus pour flasher le QR CODE sur les badges des participants. Si ce n'est pas le cas, il est possible d'en louer un avec l'application préinstallée.

J'ai en ma possession le lien vers ma plateforme exposant.

## **Connexion àvotre espace exposant web**

Et téléchargement – Activation de votre App Klipso Leads

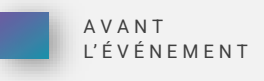

#### **JE PARAMETRE DABORD MES QUESTIONS**

Sur mon espace exposant en ligne

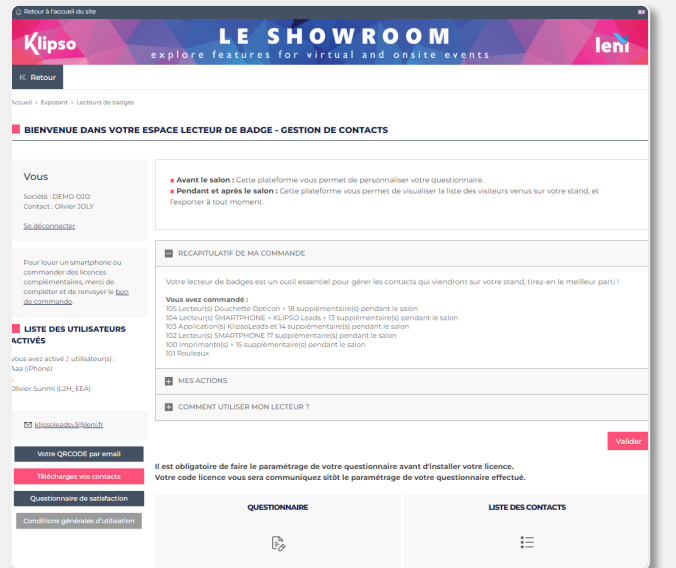

#### **IMPORTANT**

Si vous activez votre licence sur les Applications Klipso Leads avant le paramétrage de vos questionnaires, vous serez alors bloqués en termes de modification

Si vous ne souhaitez pas de questions spécifiques pour qualifier vos prospects, vous pouvez alors directement entrer votre clé de licence ( 1 par smartphone utilisant Klipso lead)

#### **PUIS J'ACTIVE MES LICENCES**

Sur mon application klipso leads

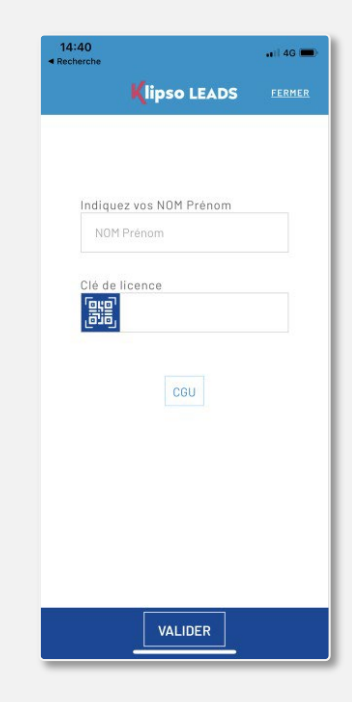

## **Votre Espace Exposant : menu « Lecteur de badge »**

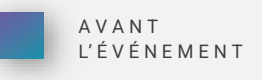

#### **Cliquer sur « Lecteur de badges » :**

- Je m'assure que la commande correspond bien à mes attentes, je télécharge mon bon de commande et je l'envoie par email ou par courrier à LENI.
- J' accède également au rappel des actions que j'ai à mener (paramétrage de questionnaire, téléchargement d'application, date, heure et lieu de récupération/restitution du lecteur).

#### **Configuration et gestion :**

- Définissez vos questions de qualification via le module de paramétrage de questionnaire (texte libre ou questions à choix)
- Copier ma clé de licence. A saisir sur mon application **une fois que mon questionnaire est paramétré**
- Dans cette page, j' accéderai à la liste des participants que j'ai scanné sur mon stand une fois que j'ai procédé à la synchronisation de mes données.

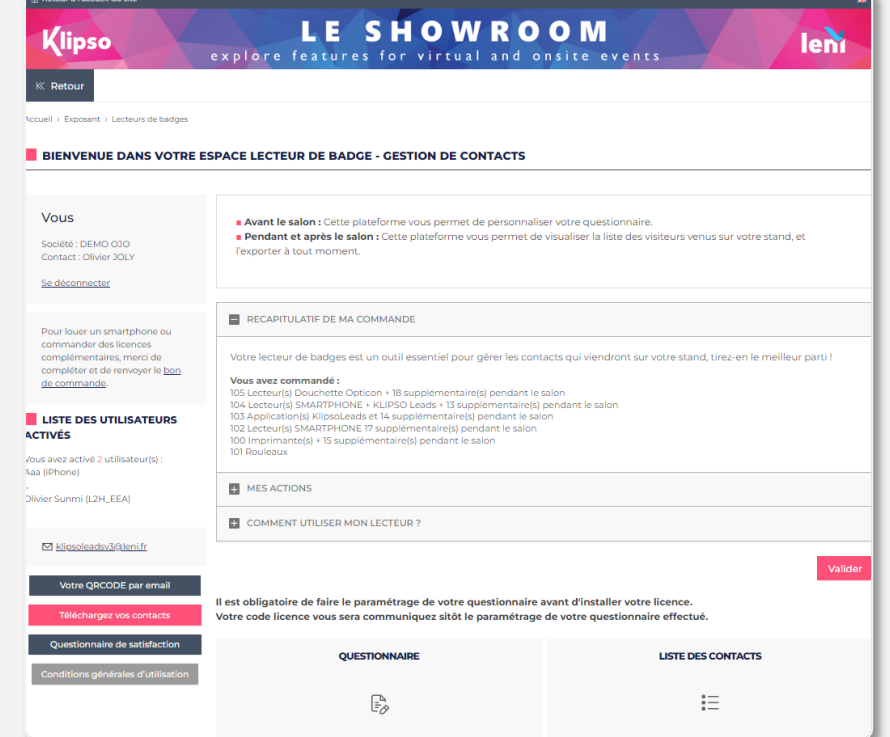

## **Créer mes questions**

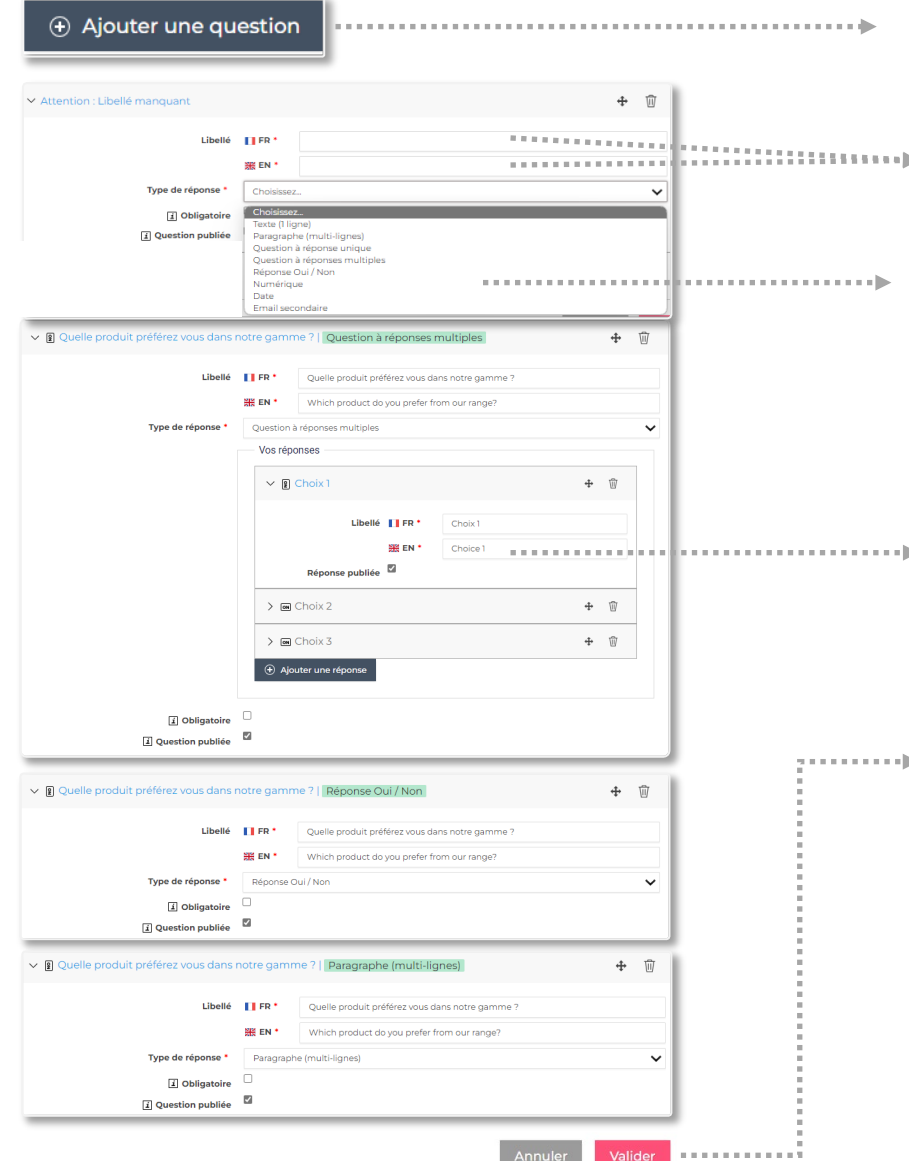

Je clique sur « Ajouter une question » pour débuter mon paramétrage.

**WE SAISSE SAIS EXECUTE SAISIS LE « libellé » de ma** question en Français et en Anglais.

> Je choisis l'un des formats possible de questions (8 choix)

Pour toutes les questions à choix, je clique sur « ajouter une réponse » pour en ajouter

> Une fois que j'ai terminé je clique sur le bouton « Valider ». Vous pouvez revenir à votre guise sur votre formulaire pour faire des modifications.

#### **Nos recommandations**

- **Les libellés de vos questions ne doivent pas dépasser 50** caractères.
- **EXECUTE:** entre 8 et 10 questions maximum
- **EXECUTE:** entre 8 et 10 réponses maximum/ question

**Rapprochez-vous de l'organisateur si vous avez un doute sur les données présentes par défaut lorsque vous scannez un contact, Ex :**

- les coordonnées complètes de chaque participant
- des informations de profil (activité, fonction, centre d'intérêts…)

**4 Champs libre pré-paramétrés sont déjà à votre disposition sans que vous ayez à les créer**

- Autre Nom
- Autre Société
- **Autre Email**
- **•** Commentaire

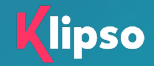

# **Télécharger et paramétrer mon application**

Sur mon smartphone, je me rends dans mon Play Store pour Android ou dans mon App Store pour Iphone afin de télécharger mon application

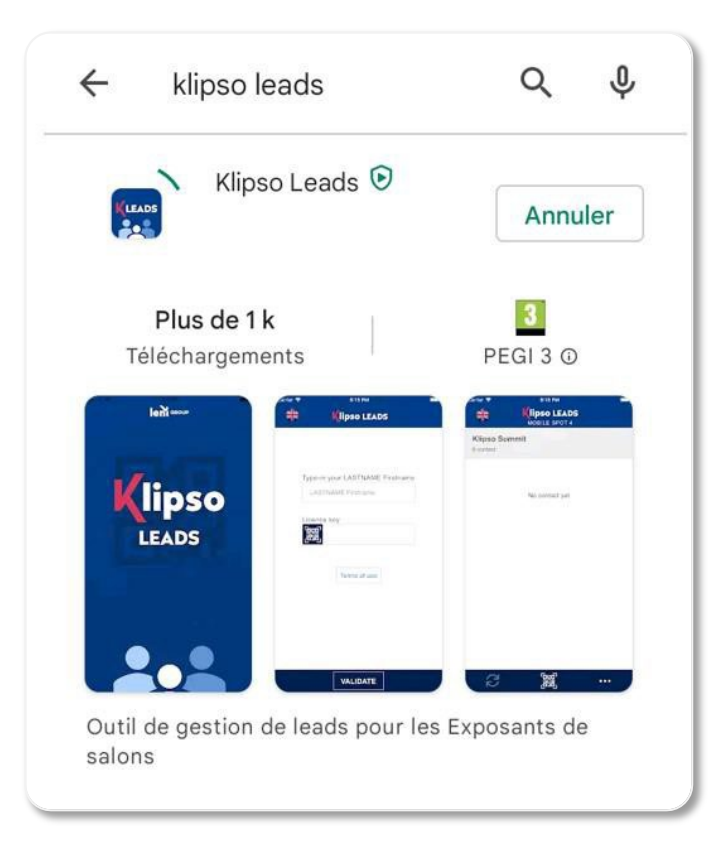

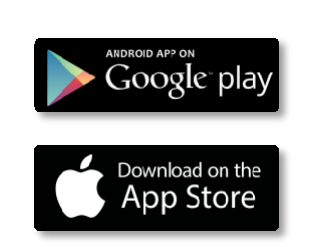

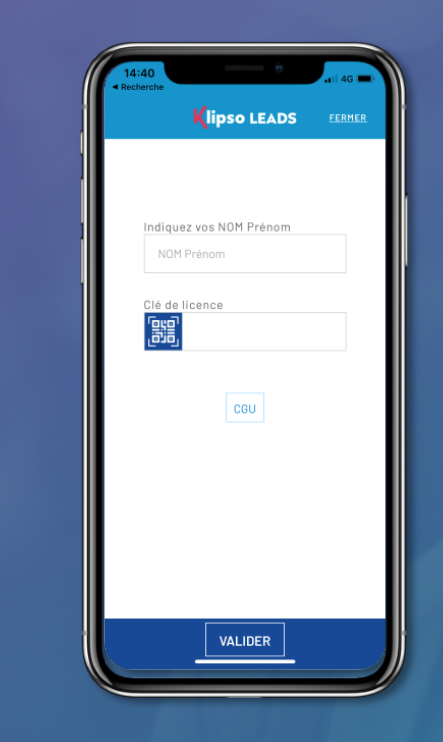

### Activation slide suivante

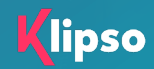

## **Activer ma licence**

#### **IMPORTANT :**

#### **Je m'assure bien avant d'activer ma clé de licence que mon paramétrage de questionnaire est terminé.**

- Si je commande plusieurs licences je n'aurai qu'une seule clé qui sera communiquée sur la plateforme Exposant.
- Une clé de licence activée = un smartphone
- Si je commande 5 licences, 5 personnes de mon équipe pourront l'activer chacun sur leur smartphone qu'une seule et unique fois.
- Je saisis mon Nom et mon Prénom. Cela permet sur le fichier global de rapprocher les participants scannés avec les utilisateurs de la licence.
- Je scan le QR code.
- Je valide !

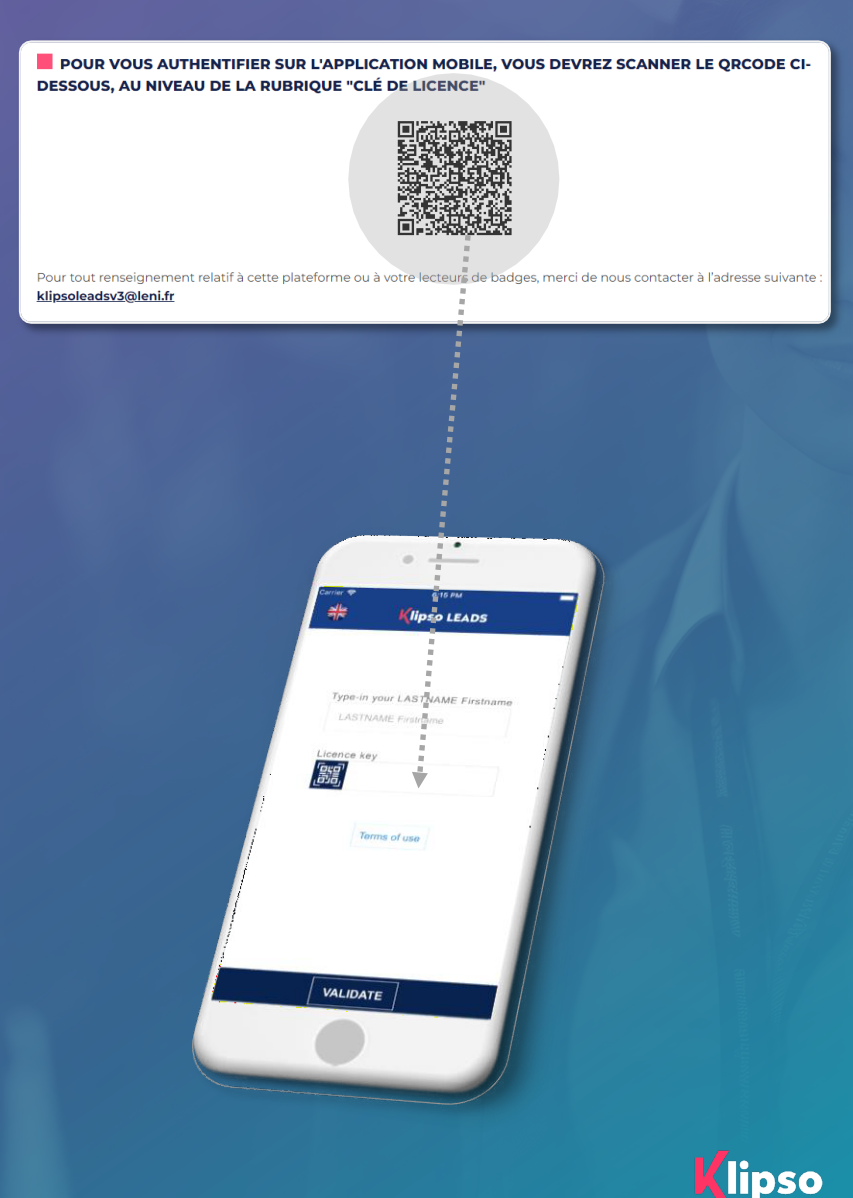

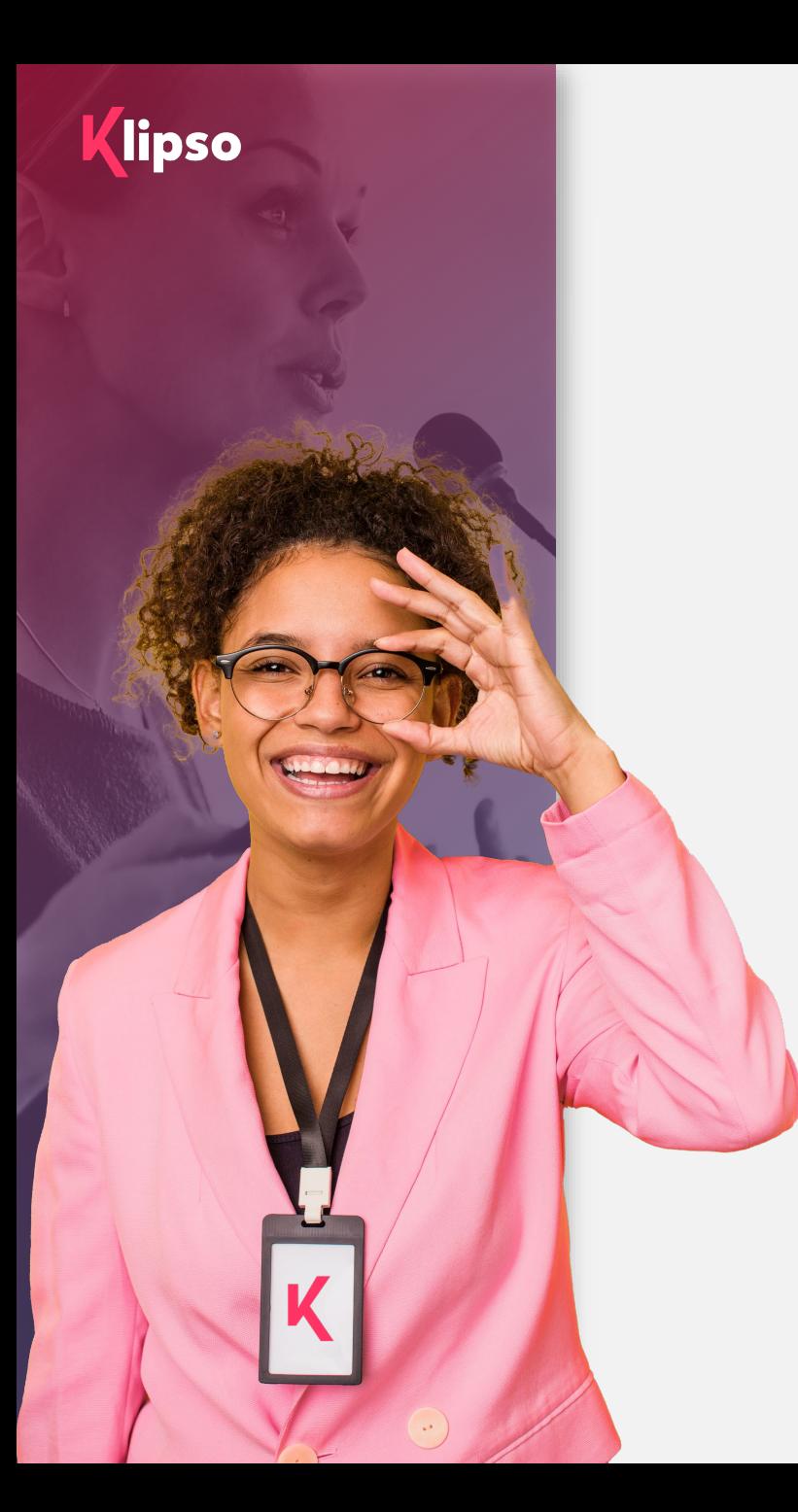

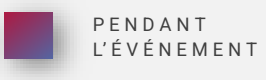

## 2. Pendant l'événement

#### **Utilisation pendant l'événement :**

Découvrez dans cette partie comment utiliser l'Application Klipso Lead pendant l'événement :

- Scanner les codes QR
- Qualifier un participant
- **Synchroniser mes participants**

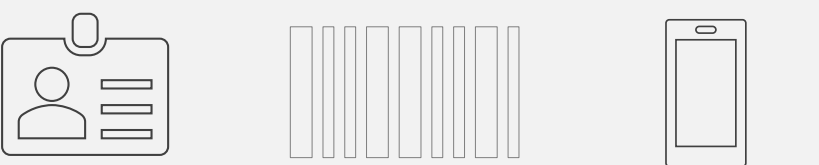

## **Scanner les codes QR**

Une fois la clé de licence enregistrée, j'arrive sur la page qui va me permettre de scanner le QRCODE présent sur chaque badge porté par les participants.

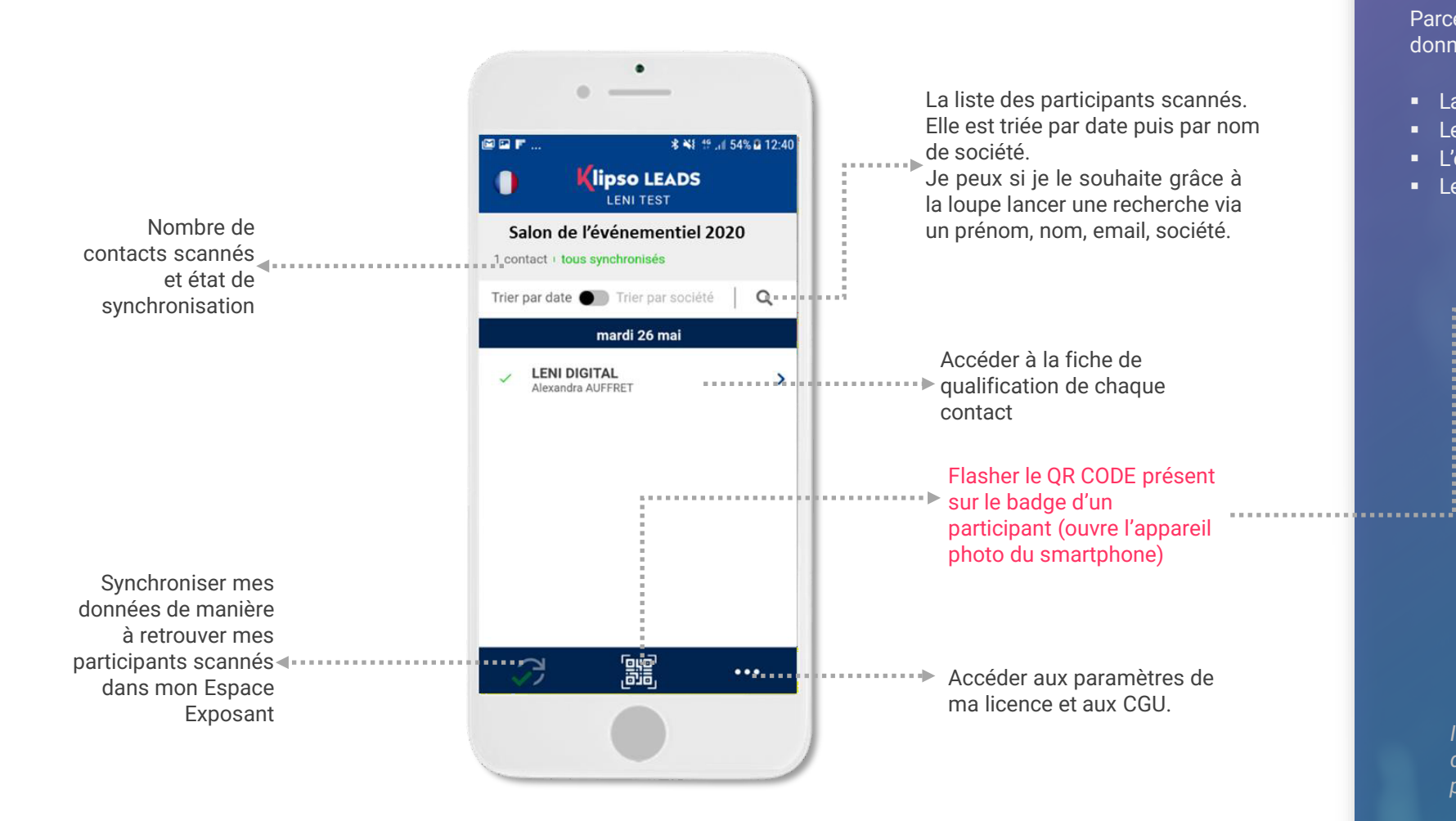

#### **Pourquoi je flashe le QRCODE ?**

Parce qu'il me permet en mode off-line d'obtenir en direct les données suivantes :

- La société
- **Les prénom et nom**
- L'émail
- **Le téléphone**

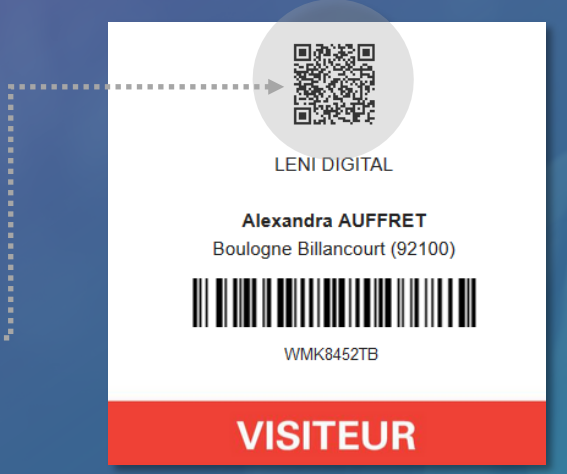

*Il se peut que pour certaines catégories de participant, tel que les exposants, vous n'ayez pas tout de renseigné. Vous pourrez donc qualifier ses informations.*

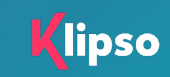

**PENDANT** L' É V É N E M E N T

## **Qualifier un participant**

Sur cette page je vais pouvoir qualifier le participant en utilisant soit :

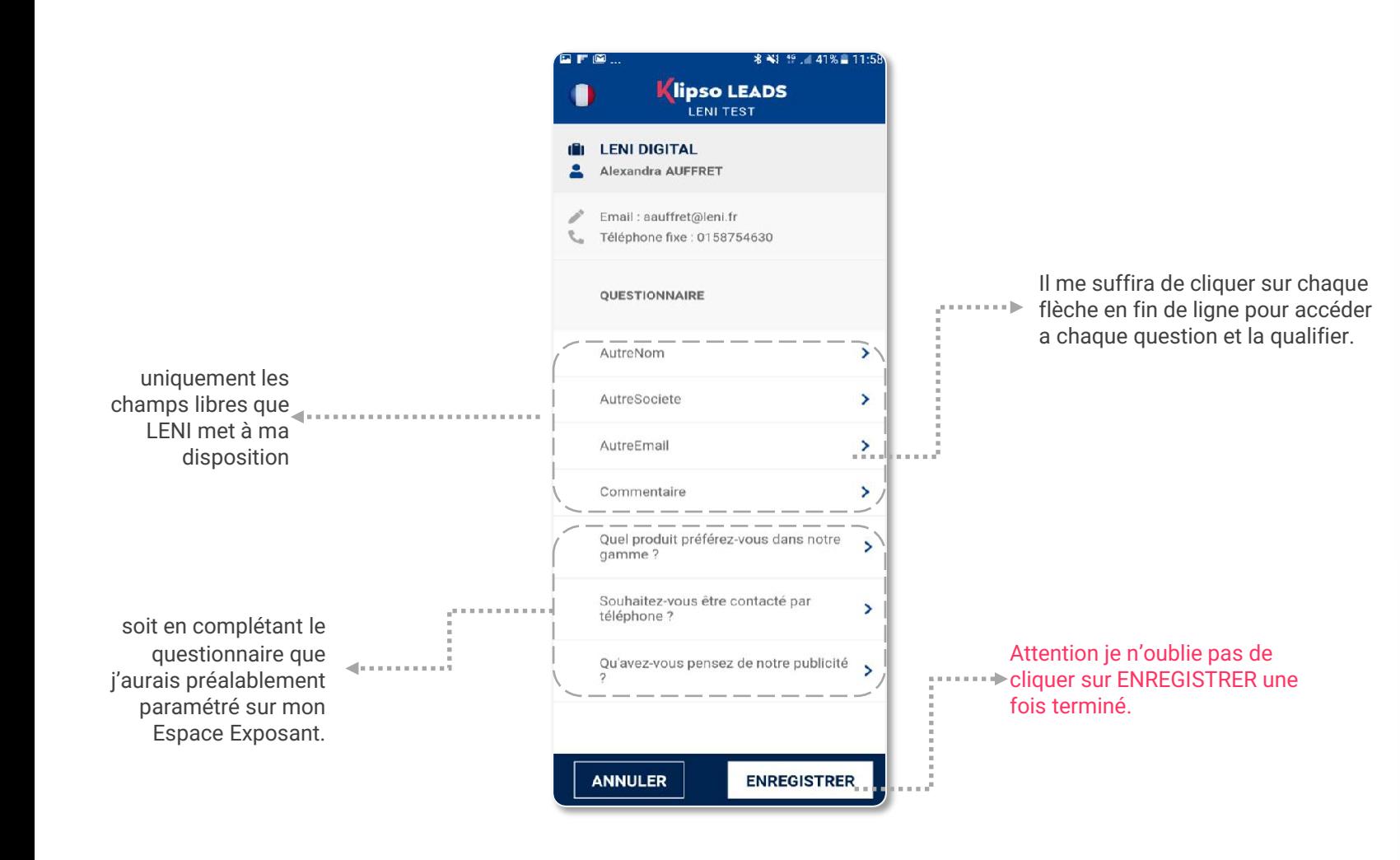

**PENDANT** L' É V É N E M E N T

#### **Bon à savoir :**

À tout moment, depuis l'écran d'accueil, je peux revenir sur la fiche d'un participant pour la modifier ou simplement la consulter.

#### **Exemple de rendu des questionnaires :**

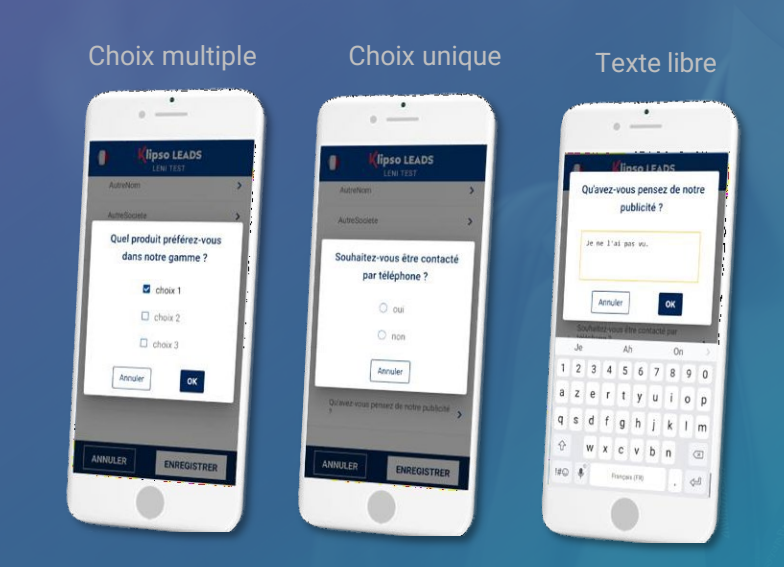

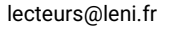

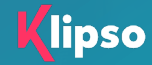

## **Synchroniser mes participants**

**PENDANT** 

#### **Gestion hors ligne et synchronisation intelligente des données**

- Lorsque j'utilise mon application Klipso Leads, je peux si je le souhaite couper mes données mobiles et fonctionner en mode
- « Off-line ».
- Cela implique impérativement une synchronisation des données avec mon Espace Exposant dès que je me remettrai en mode « On-line ».

#### **Que signifie le mot synchronisé ?**

C'est tout simplement la remontée des données enregistrées dans votre mobile vers votre Espace Exposant.

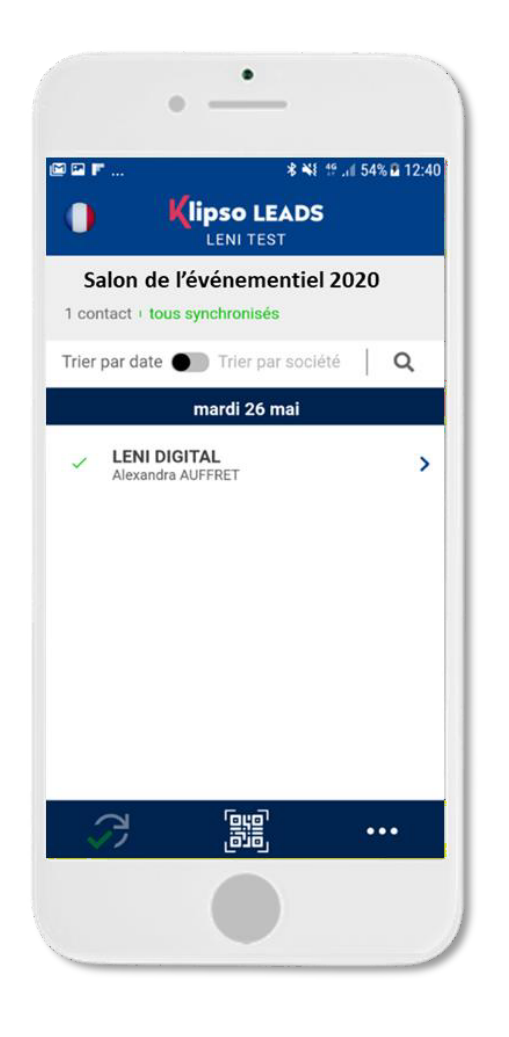

#### **Comment j'identifie un participant synchronisé ?**

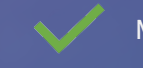

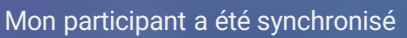

mon participant n'a pas été synchronisé

#### **Comment je synchronise mes contacts ?**

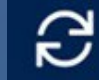

Je clique sur l'icône en bas à gauche de ma page d'accueil.

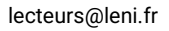

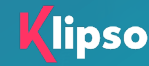

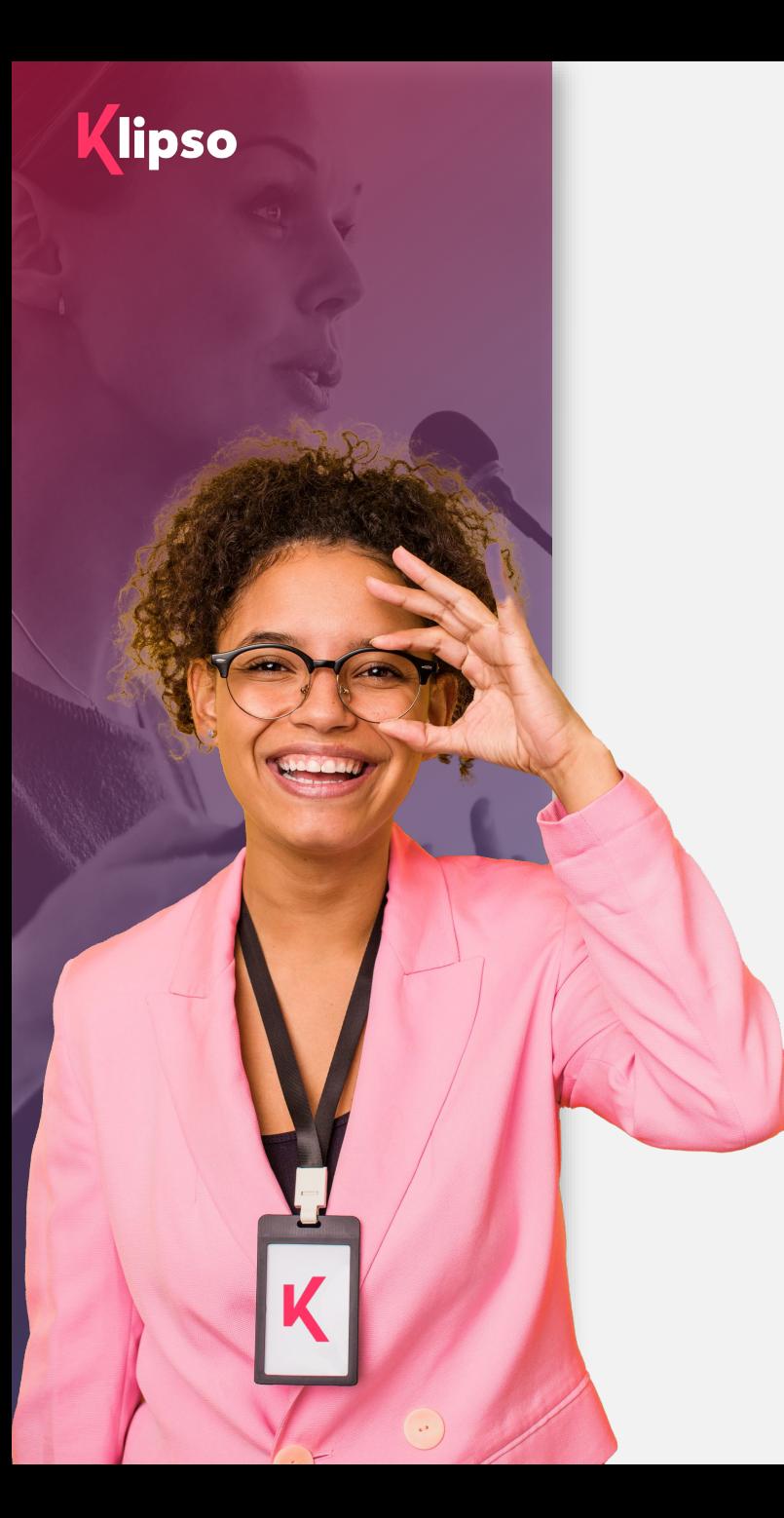

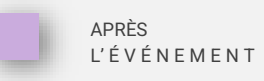

## 3. Après l'événement

#### **Récupération des leads :**

Découvrez comment vous pouvez récupérer vos leads et télécharger votre fichier de contacts.

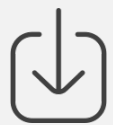

## **Récupérer mes leads**

Une fois tous mes contacts de synchronisés, je me rends dans mon Espace Exposant pour télécharger mon fichier au format XLS (Excel) dont un aperçu du fichier apparait sur la plateforme.

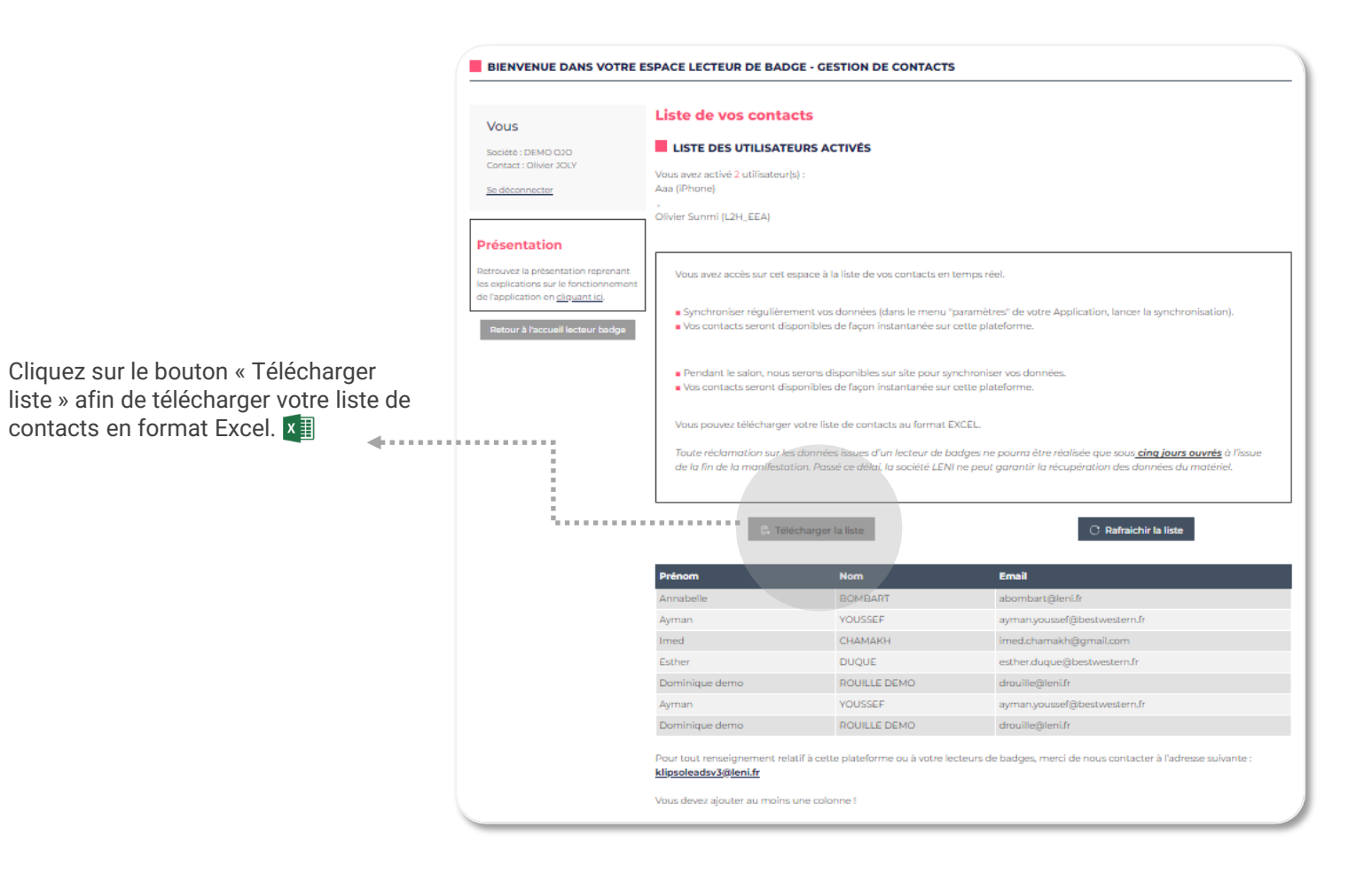

### **Je retrouve dans mon fichier :**

- **Les coordonnées du participant**
- Quelques informations de profil collectées sur le formulaire de préenregistrement
- Les réponses aux questions mises par défaut et celles que j'ai paramétrées.

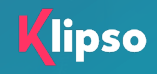

APRÈS

L' É V É N E M E N T

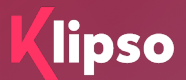

# **Annexes**

[lecteurs@leni.fr](mailto:lecteurs@leni.fr)

## Une utilisation simple par étape

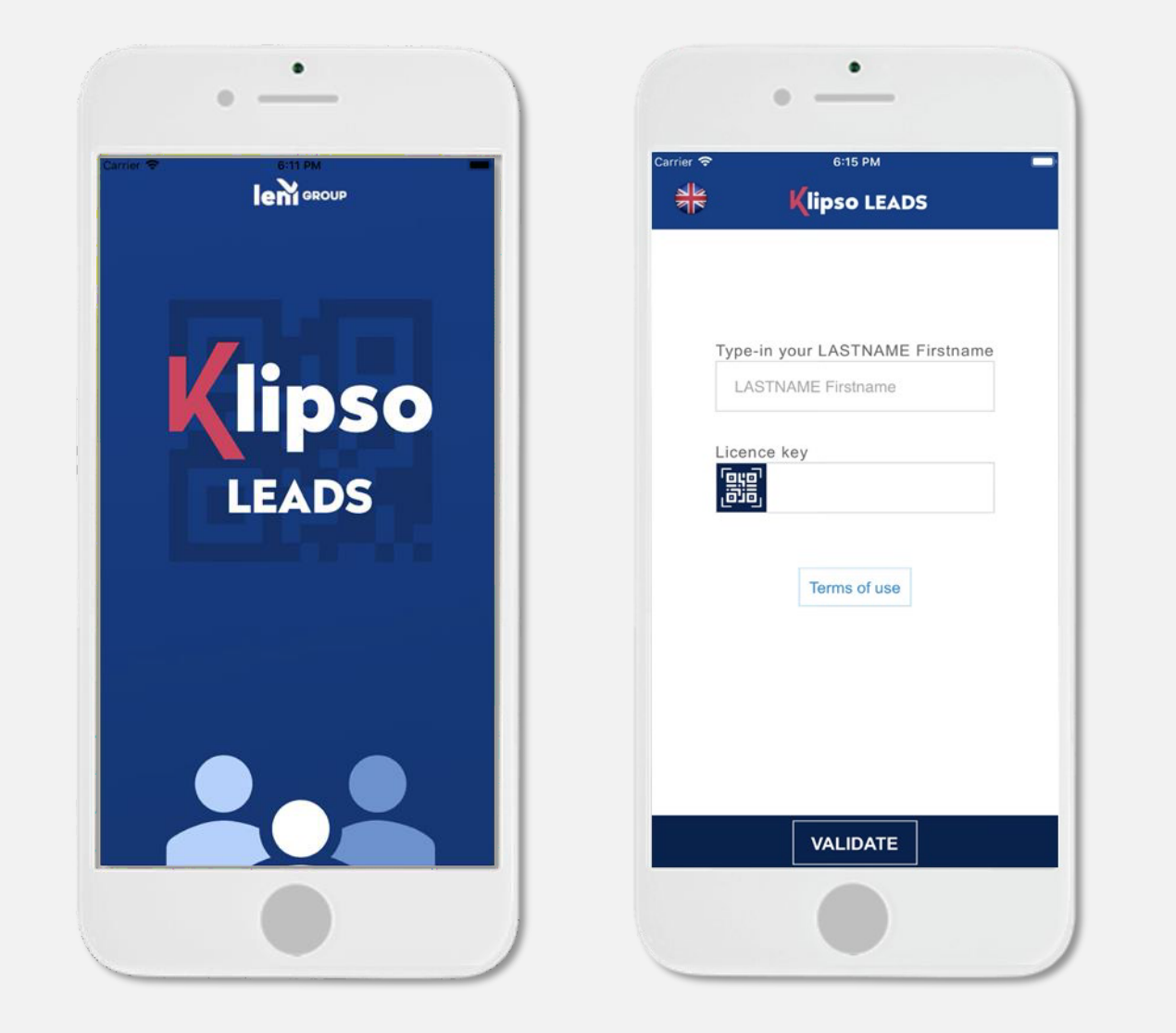

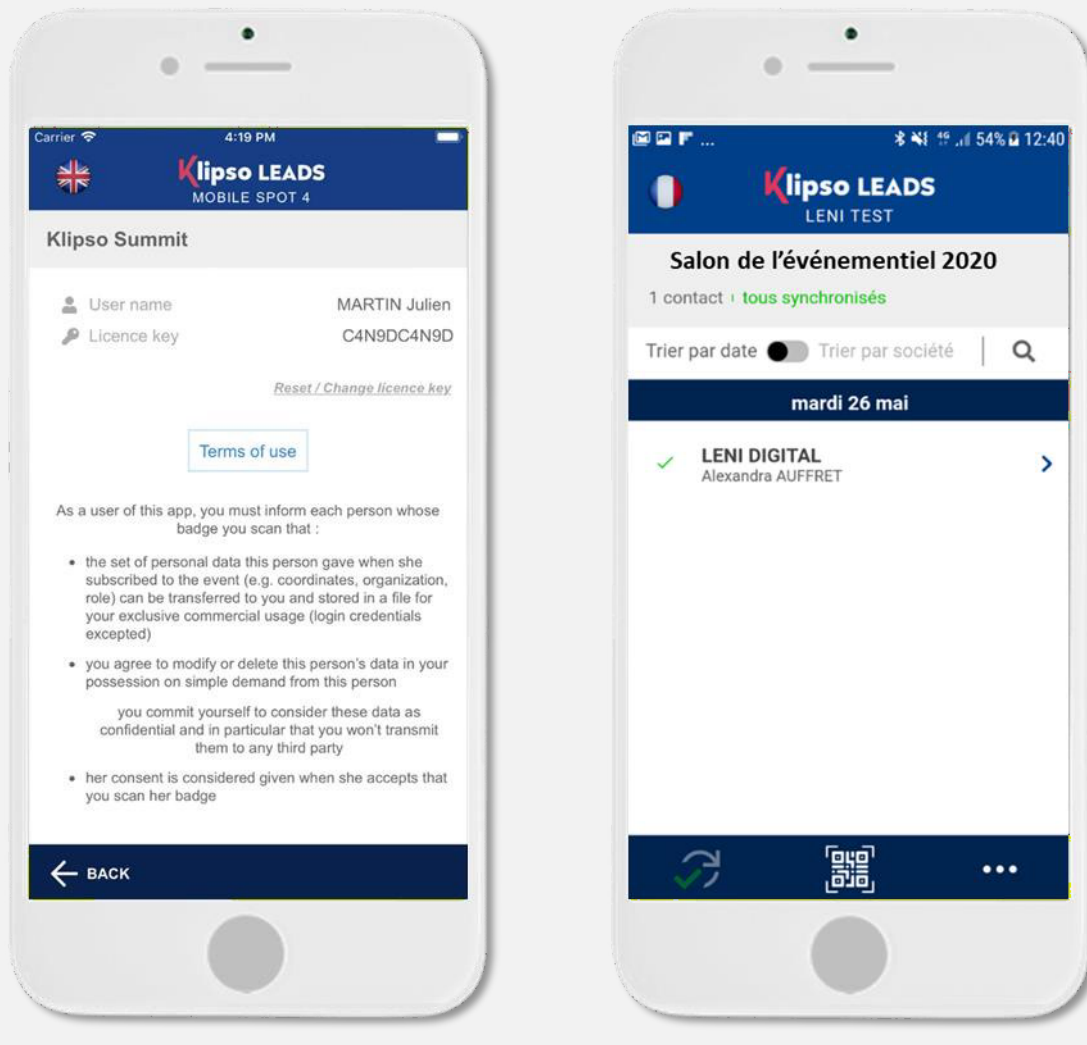

## Une utilisation simple par étape

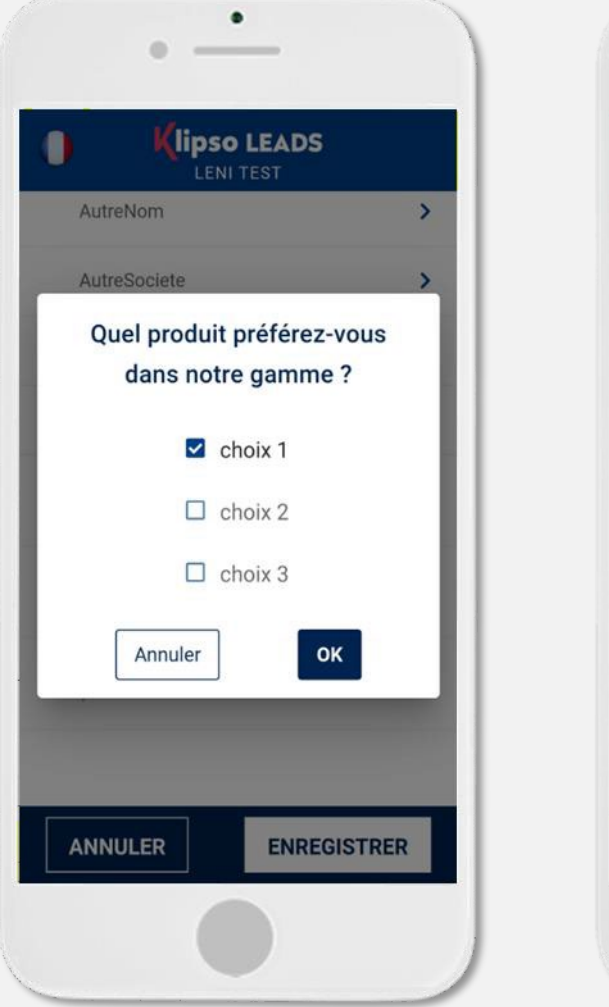

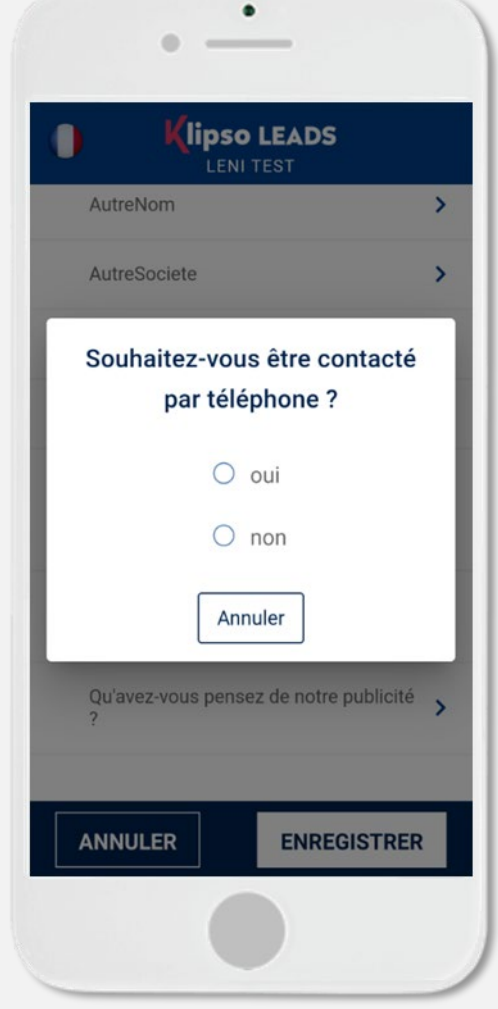

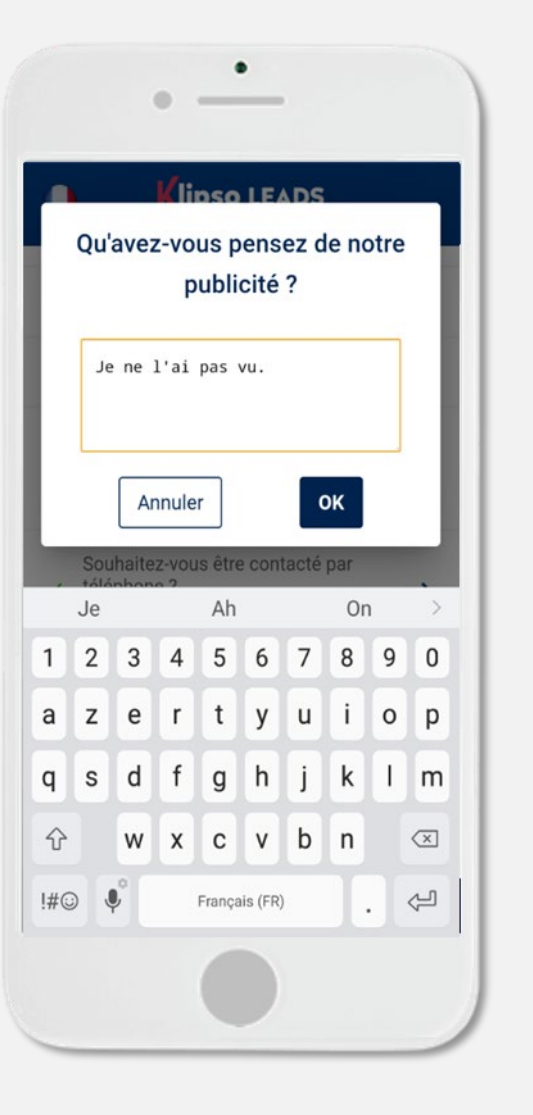

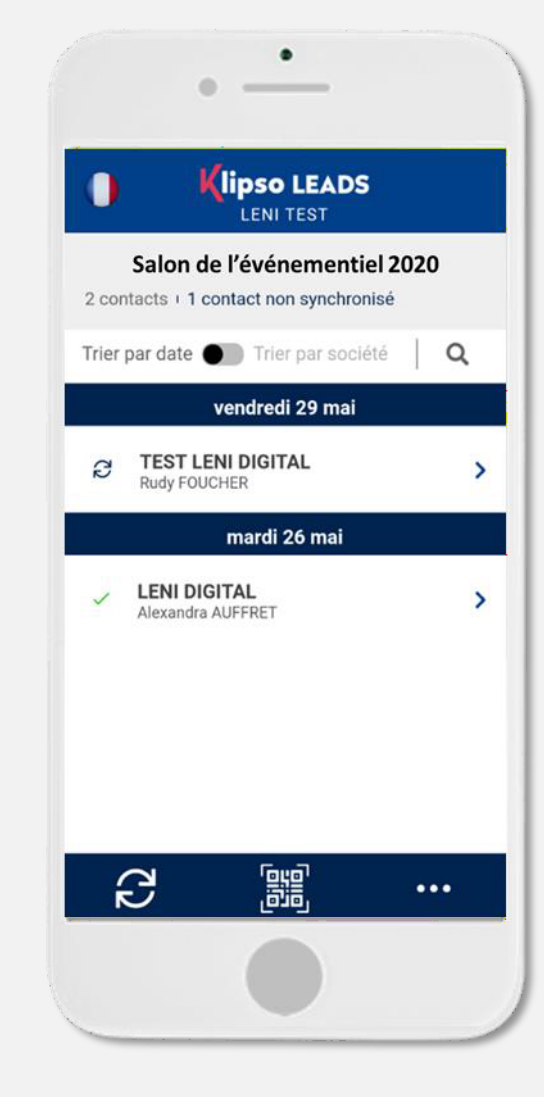